# Student ZOOM Account

Onboarding Guide v1.0 | 31 Aug 2021

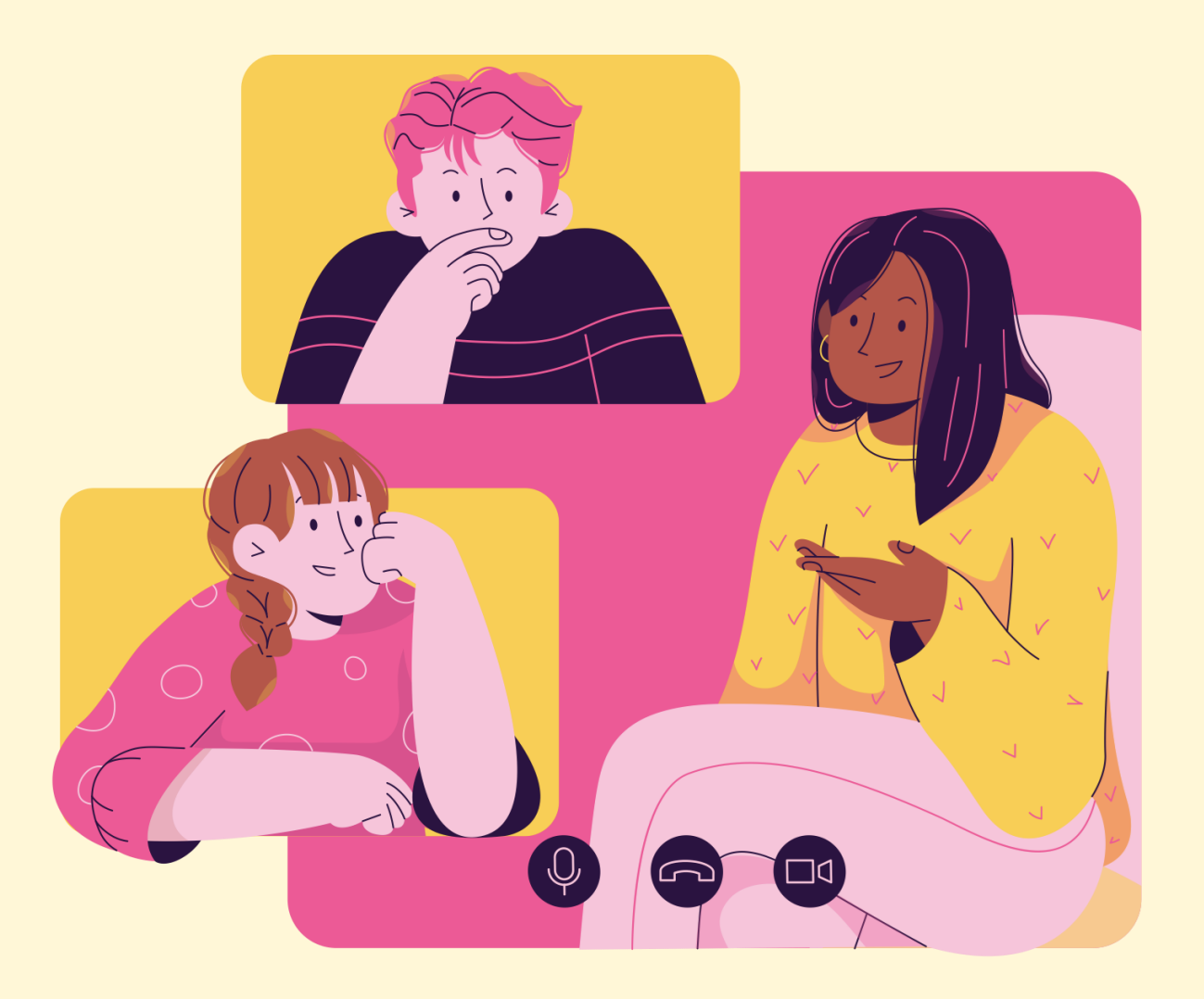

## **02**

# Accessing Zoom through the Desktop App

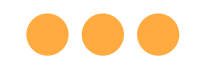

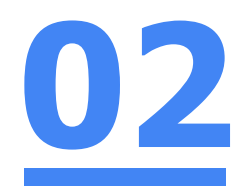

## Step 1:

### **Click** on the **Zoom icon** at the **bottom** or **right hand corner** of your screen.

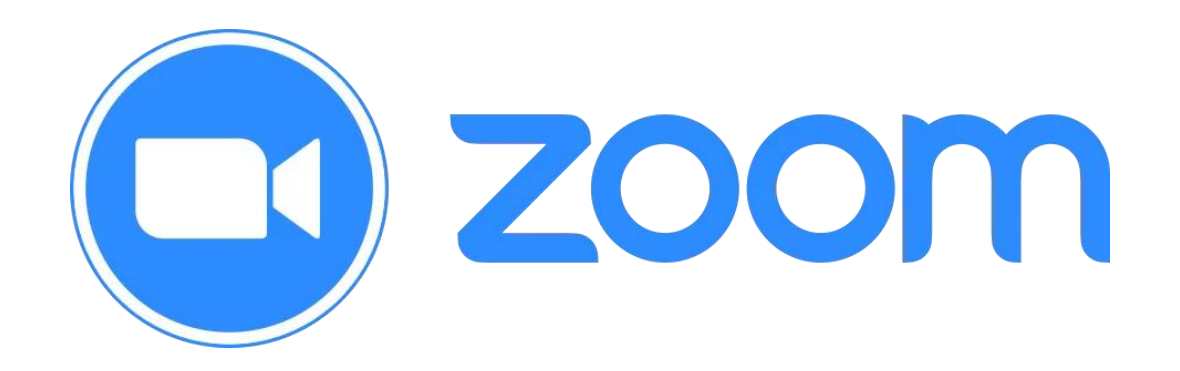

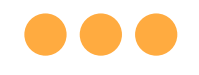

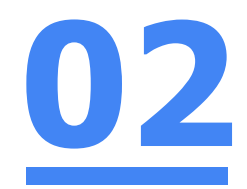

## Step 2: **Click** on **'Sign In'.** zoom

**Join a Meeting** 

Sign In

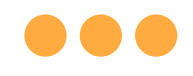

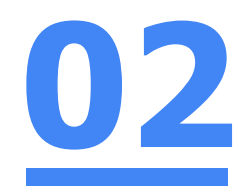

## Step 3: **Click** on **'Sign In with SSO'.**

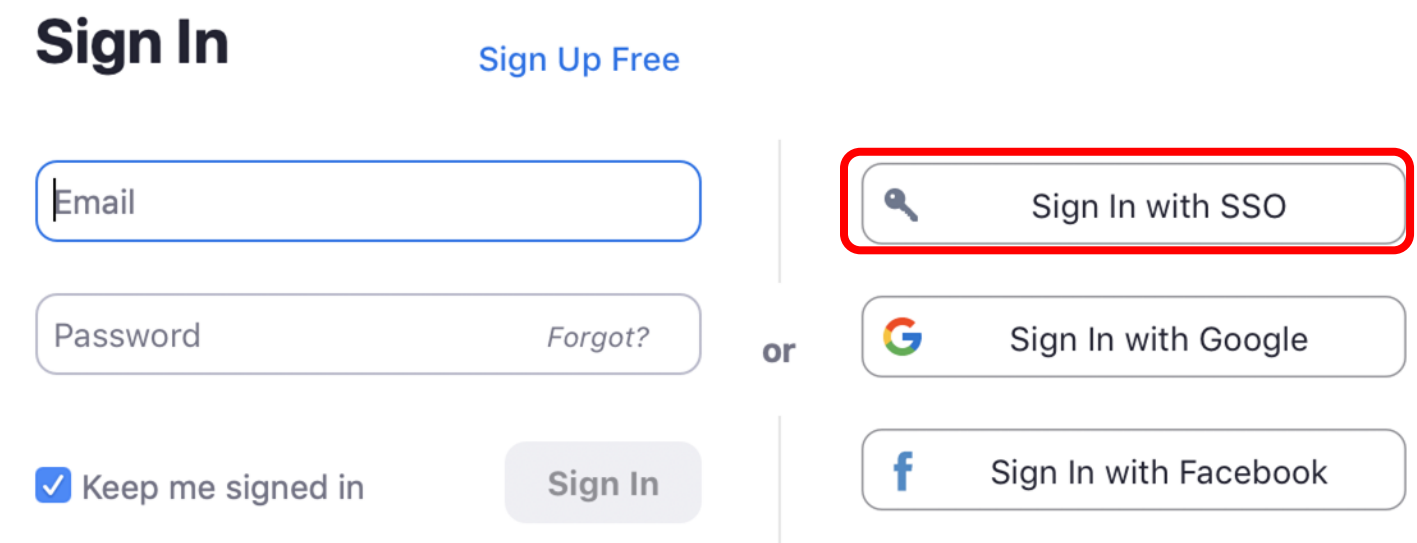

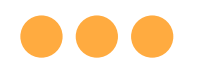

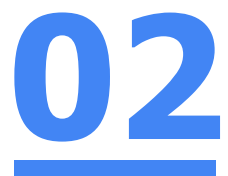

## Step 4: **Type** in **'students-edu-sg'** and **Click** on **'Continue'.**

#### **Sign In with SSO**

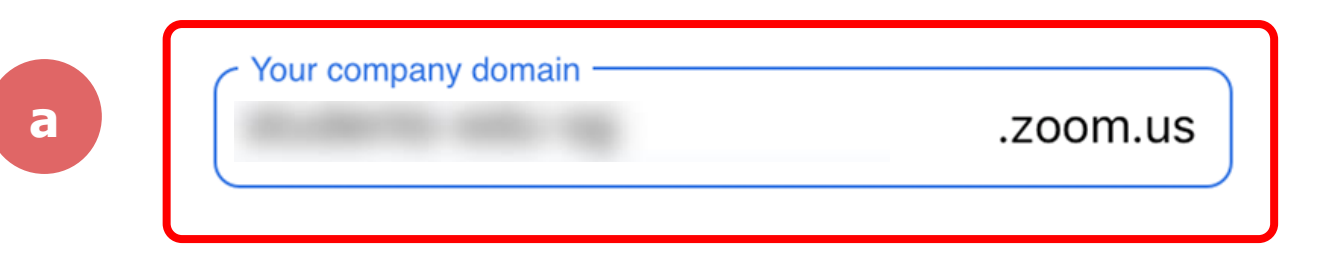

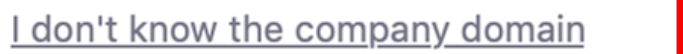

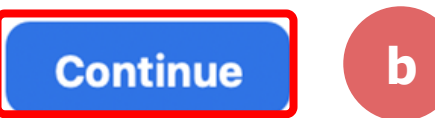

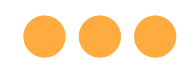

## Step 5a: **Type** in your **Student iCON email address**  and **Click** on **'Next'.**

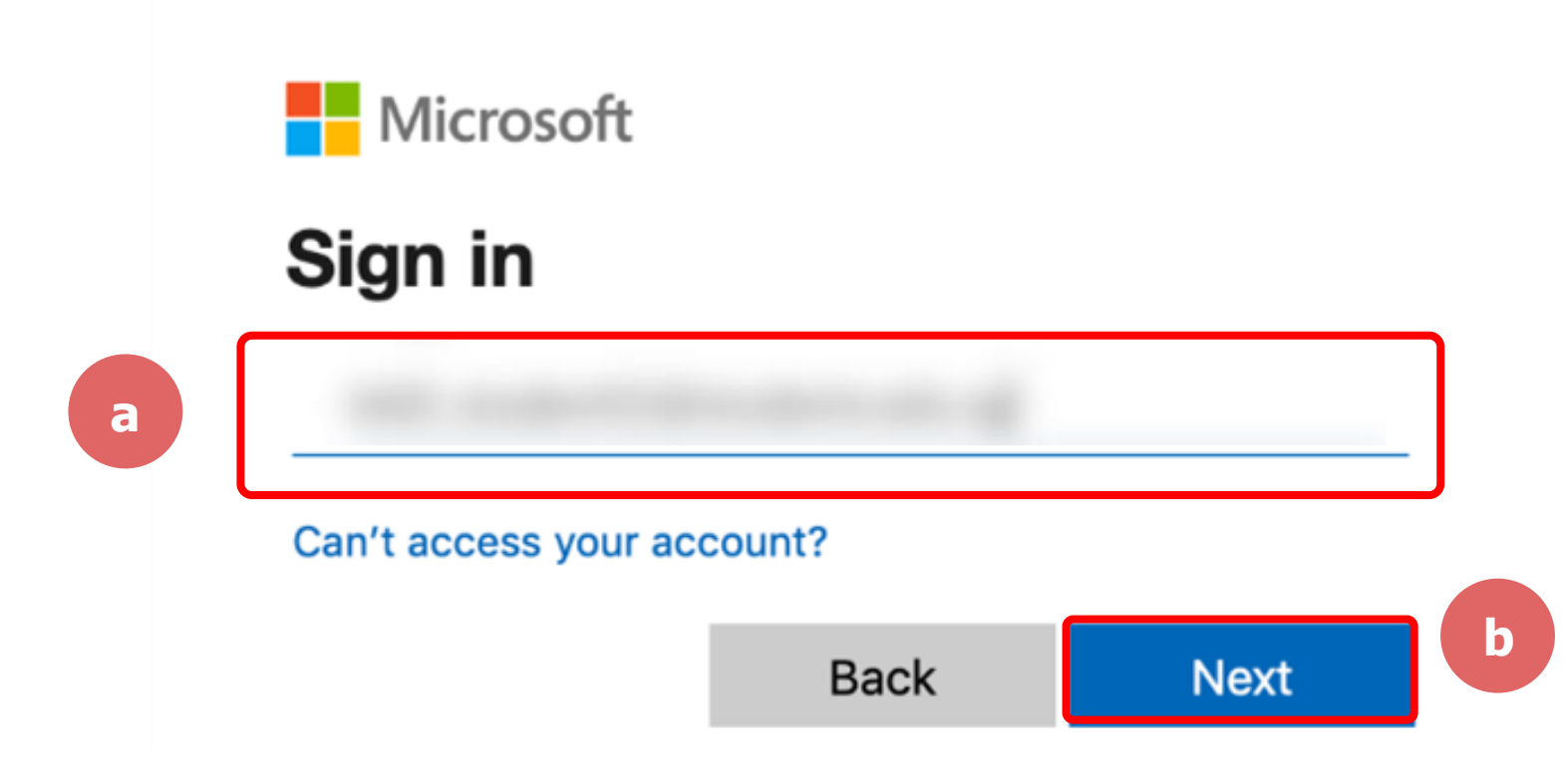

**02**

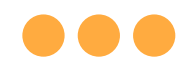

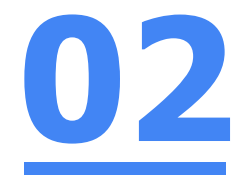

## Step 5b: **Type** in your **password** and **Click** on **'Sign in'.**

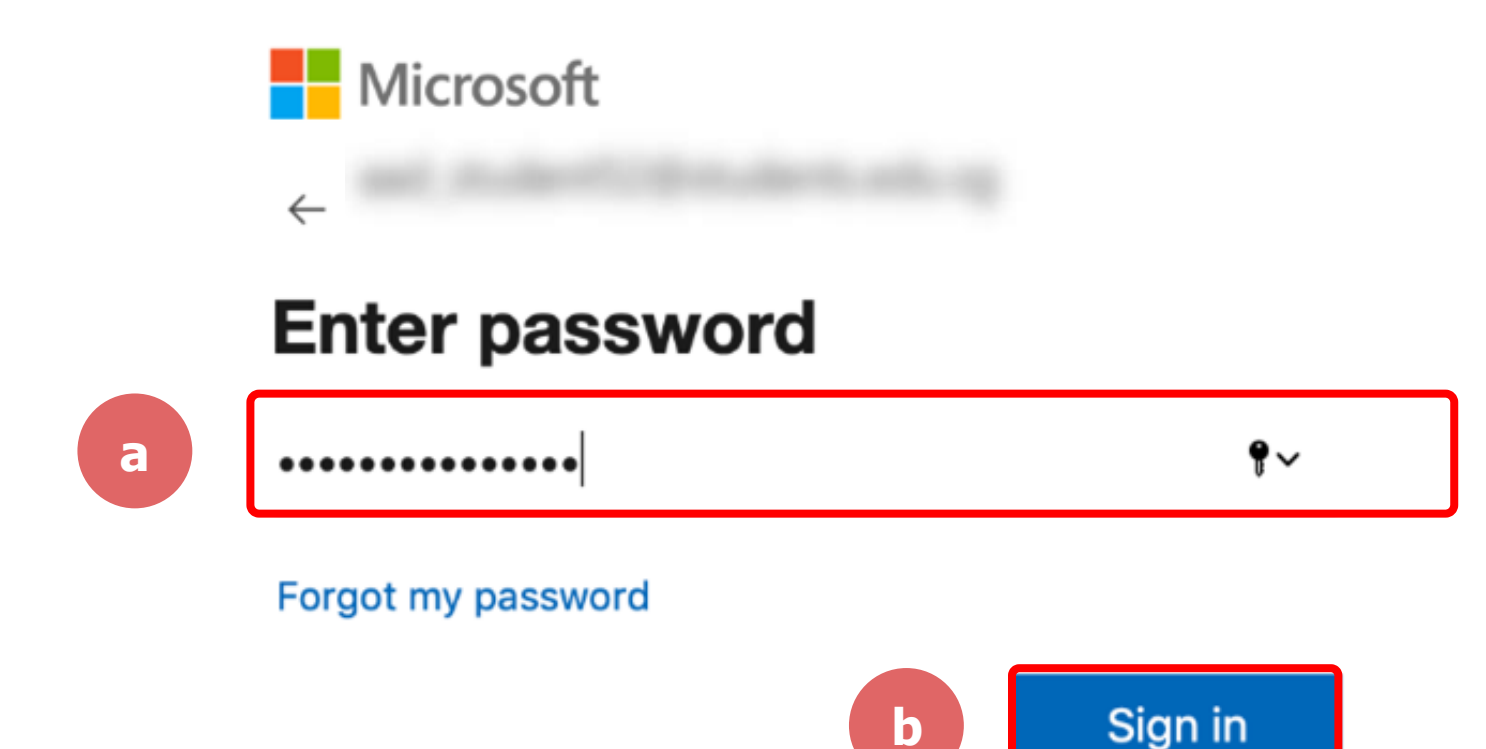

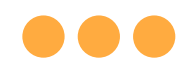

## Step 5c: **Check** the box **'Don't show this again'**  and **Click** on **'Yes'.**

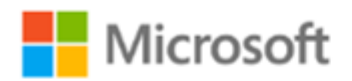

#### Stay signed in?

Do this to reduce the number of times you are asked to sign in.

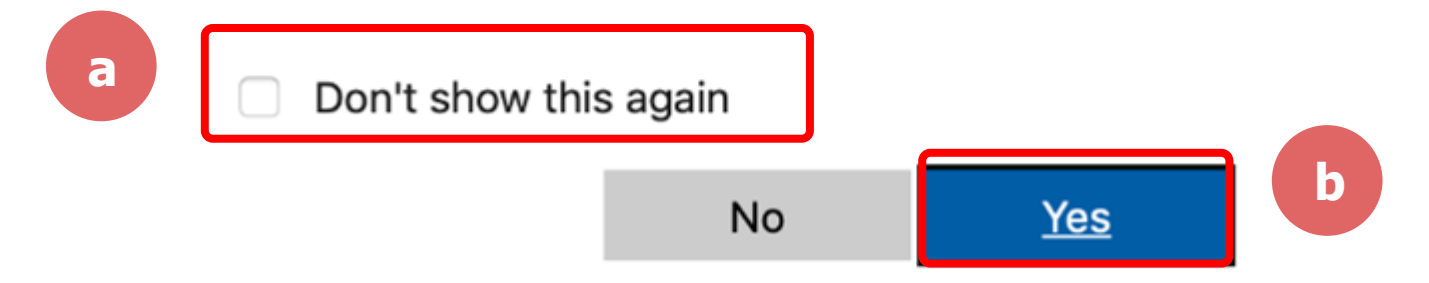

**02**

#### **DOC**

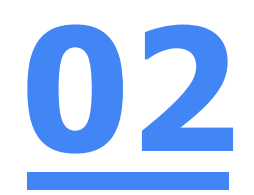

## Step 6: **Click** on **'Open zoom.us'.**

■ moe-singapore.zoom.us/saml/mobile\_success?status=success&token=9aa47  $\mathcal{C}$ 

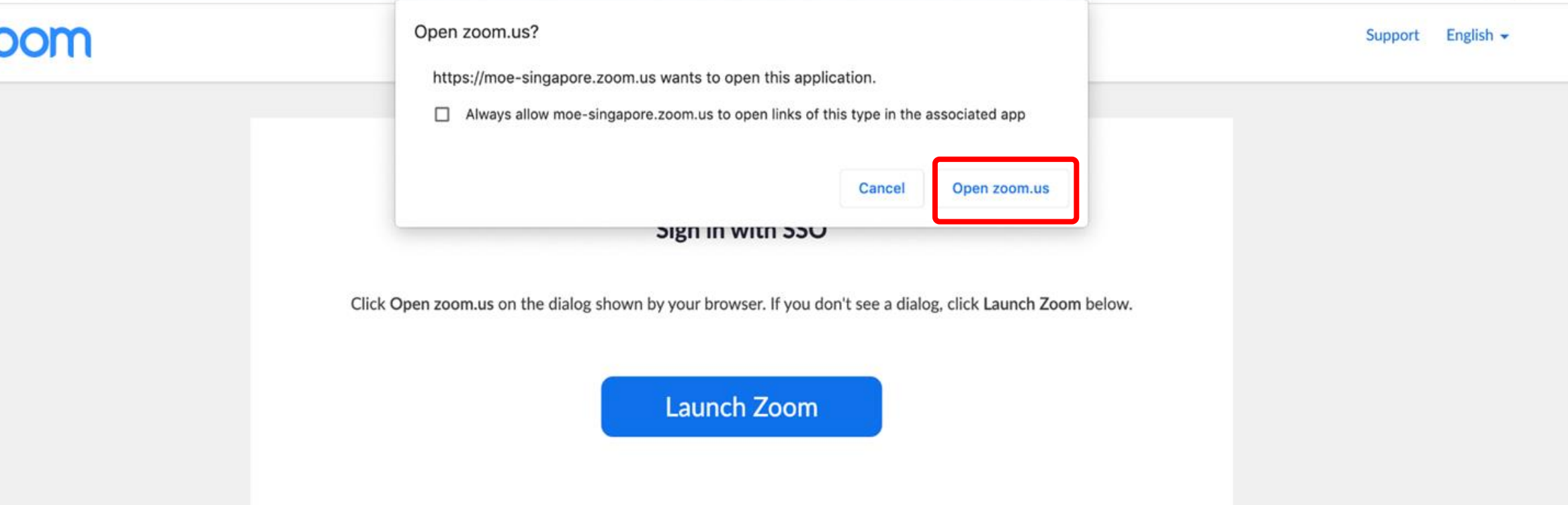

# Once you have reached this screen, you are done!

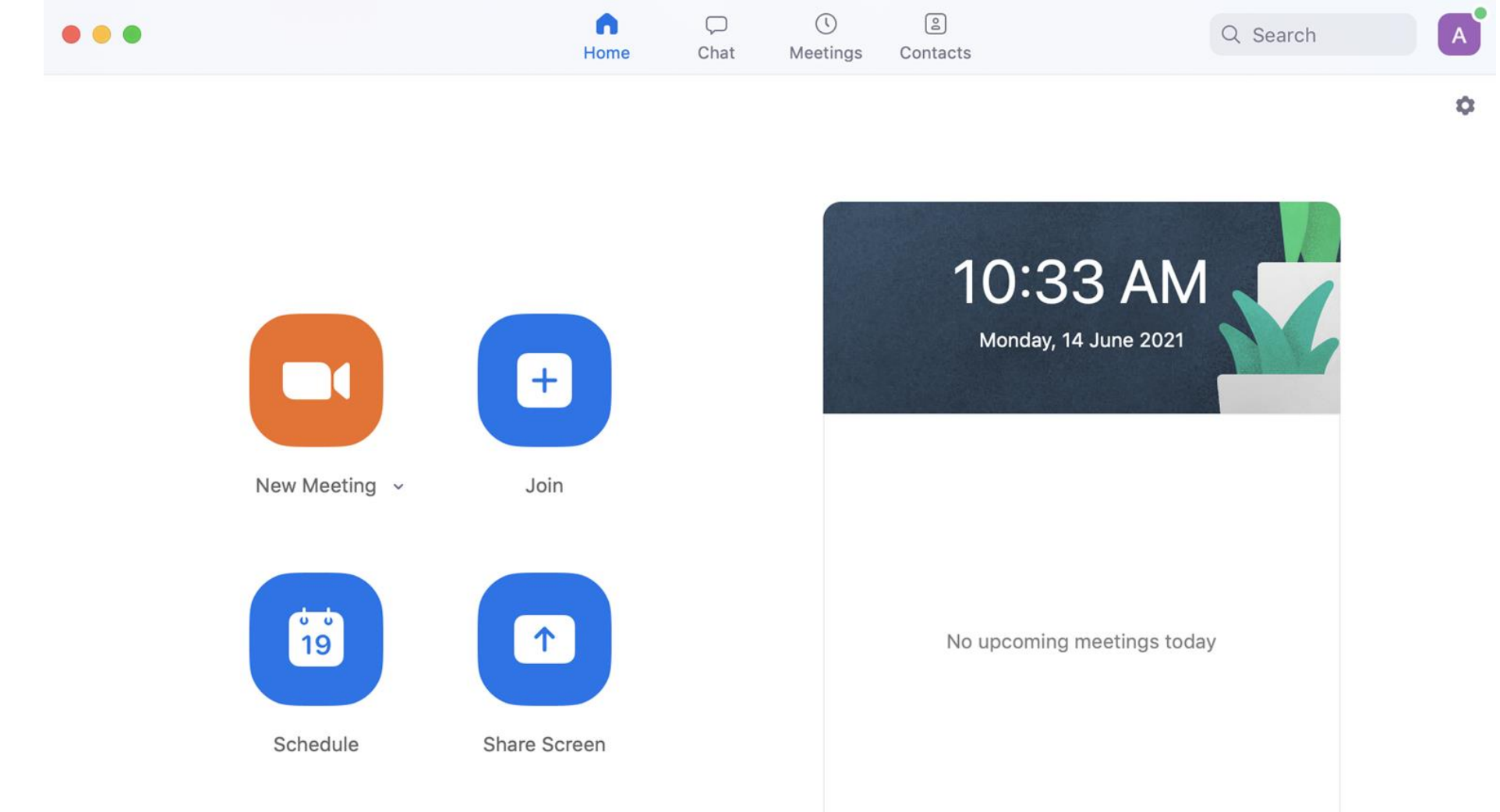